# **How to upgrade the IMACS CPU software via TFTP**

# **Table Of Contents**

- Scope
- Introduction
- Requirements
- Steps
	- 1. Upgrading the software

### **Scope**

This document pertains to the IMACS 600, 800, and 900.

### **Introduction**

This document is a guide on how to upgrade IMACS CPU via TFTP.

# **Requirements**

### **Software:**

- CPU card with software 5.0 or above. CPU card with software below 5.0 does not have flash RAM.

### **Hardware:**

- Management Channel Concentrator (MCC) card or the Internet Protocol Router (IPR) card
- *Note:* Make sure the CPU card and the TFTP server can ping each other. You may need to add a static route "route add *<destination> <netmask> <gateway>*" in the PC where the TFTP server is located.

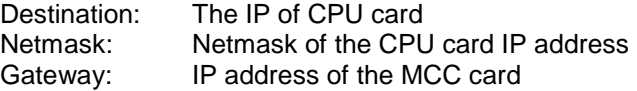

# **Configuration Steps**

# **1. Upgrading the Software**

- **1a.** At the IMACS main menu, type **P**. There are two blocks in each CPU card. The same version of code is required to be loaded on both blocks.
- **1b.** Move the curser to block 1 then hit **Enter**. Next choose **dnload** on the bottom then choose **tftp**. Leave "Mismatch retries" as default. Leave "Timeout retries" as default. Then type the IP address of the TFTP server (for example **192.168.1.1**). Next the file name which you want to download (for

example **IMACS.TXT**). At this moment, the IMACS will start the file transfer. When upload is complete, the screen will show "download complete".

- **1c.** Repeat step 2 for block 2.
- **1d.** If you have redundant CPU cards, you'll need to upgrade the same software to the redundant CPU as well. Go to the main menu, type **"W"** to switch CPUs. The IMACS will reboot at this point. After the reboot, repeat steps 1a & 1b.

# **Troubleshooting**

#### **Problem:**

The TFTP server can not ping the IP address of CPU card.

#### **Answer:**

Make sure correct IP addresses are assigned to the CPU card, MCC card, and TFTP server.

Make sure IP address of the CPU card is not in the same subnet of IP address of the MCC card. You may need to add a static route in TFTP server to route to the IP in CPU card.

#### **Problem:**

The TFTP server is able to ping the CPU card, but data is not able to pass through.

#### **Answer:**

Double check the file name and directory. The file need to be at the outbound TFTP directory. File name is case sensitive.

#### **Problem:**

How can I tell whether I download the correct software?

#### **Answer:**

Move the cursor to the CPU card then hit **Enter**. The software version of the CPU card is on the bottom. Make sure the status is **Active**.